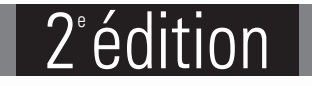

# Maîtrisez l'inventaire de votre parc informatique et le déploiement de vos logiciels

**Yves GUIMARD Marc PICQUENOT**

**Informatique lechnique** 

Fichiers complémentaires à télécharg

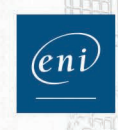

Les éléments à télécharger sont disponibles à l'adresse suivante : http://www.editions-eni.fr

Saisissez la référence ENI de l'ouvrage EP2OCS dans la zone de recherche et validez. Cliquez sur le titre du livre puis sur le bouton de téléchargement.

#### **Chapitre 1** Introduction

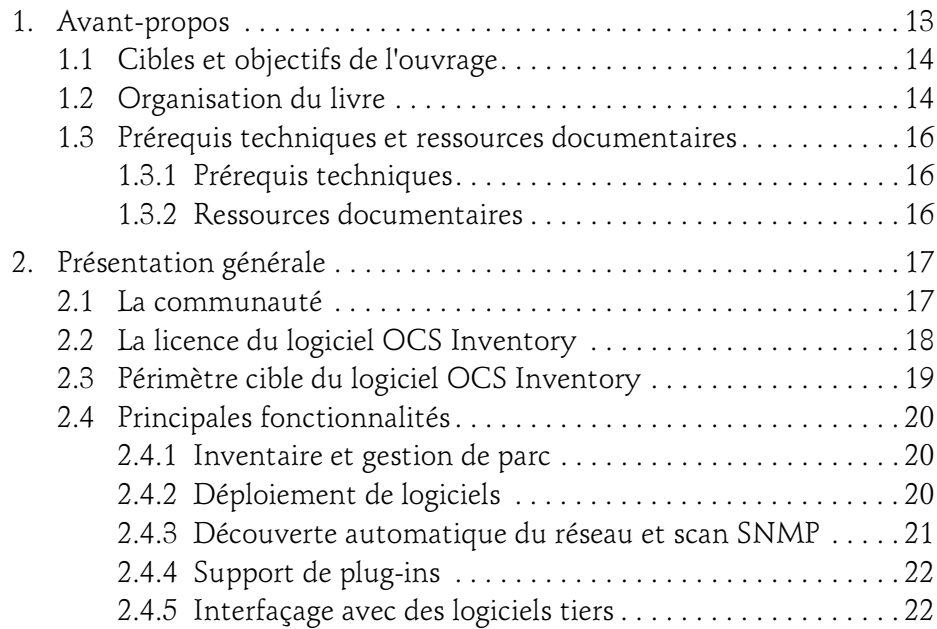

#### **Chapitre 2** Installation du serveur OCS Inventory

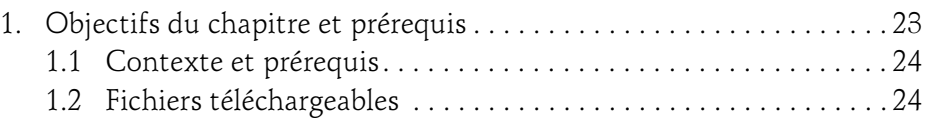

Maîtrisez l'inventaire de votre parc informatique

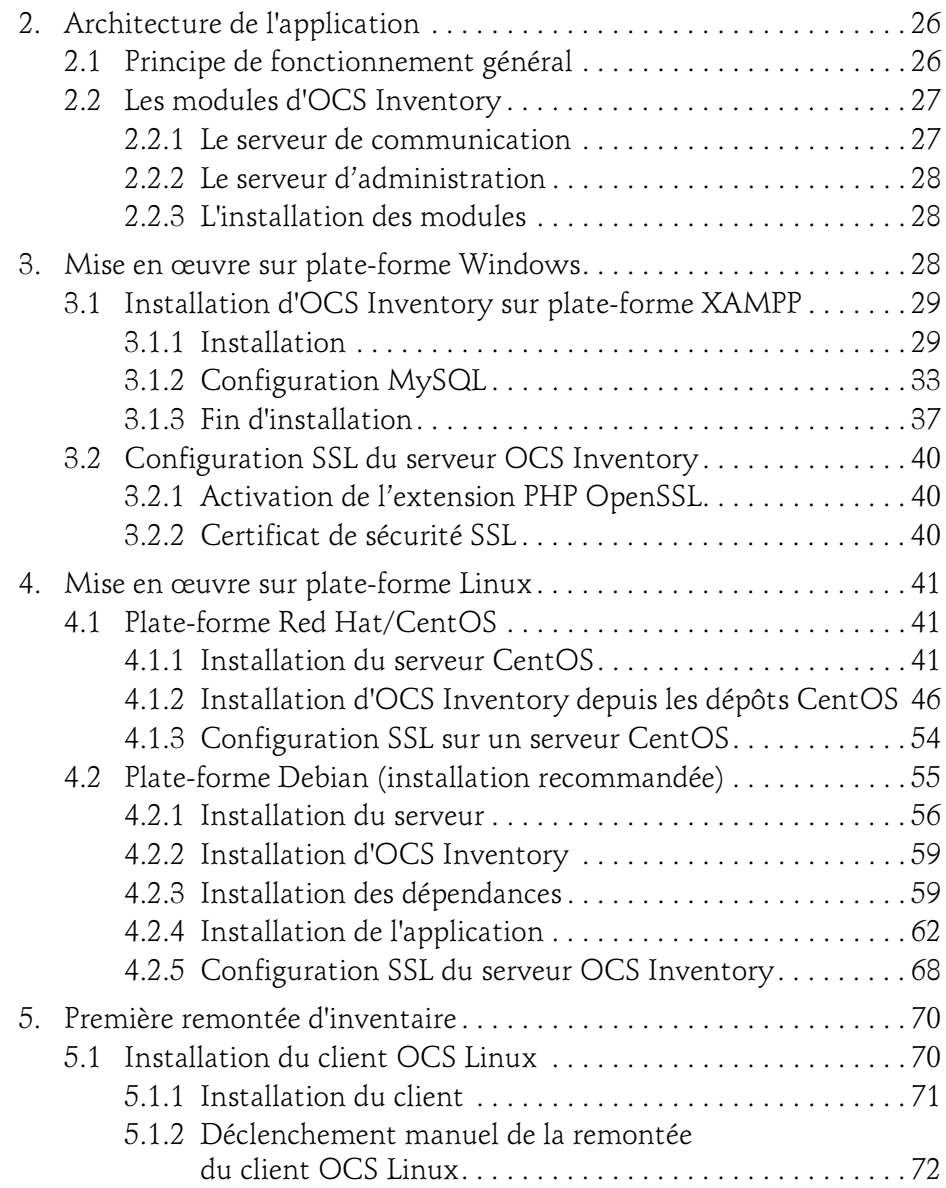

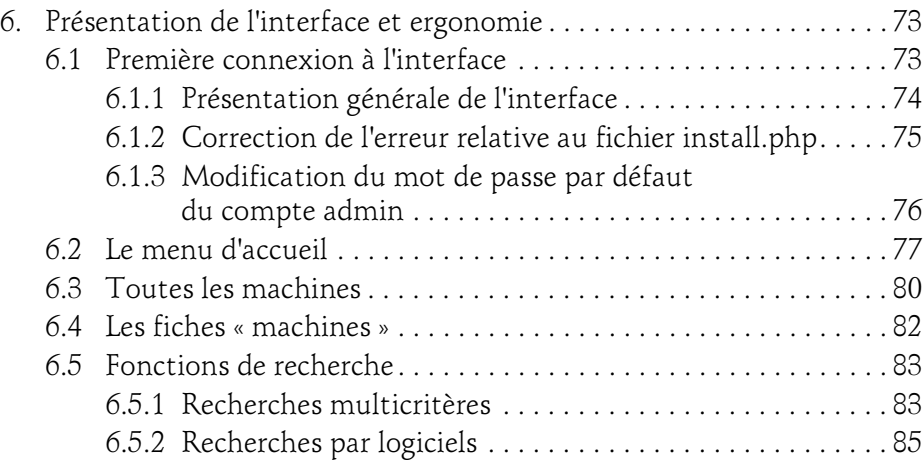

#### Chapitre 3 Fonctionnement et déploiement des agents

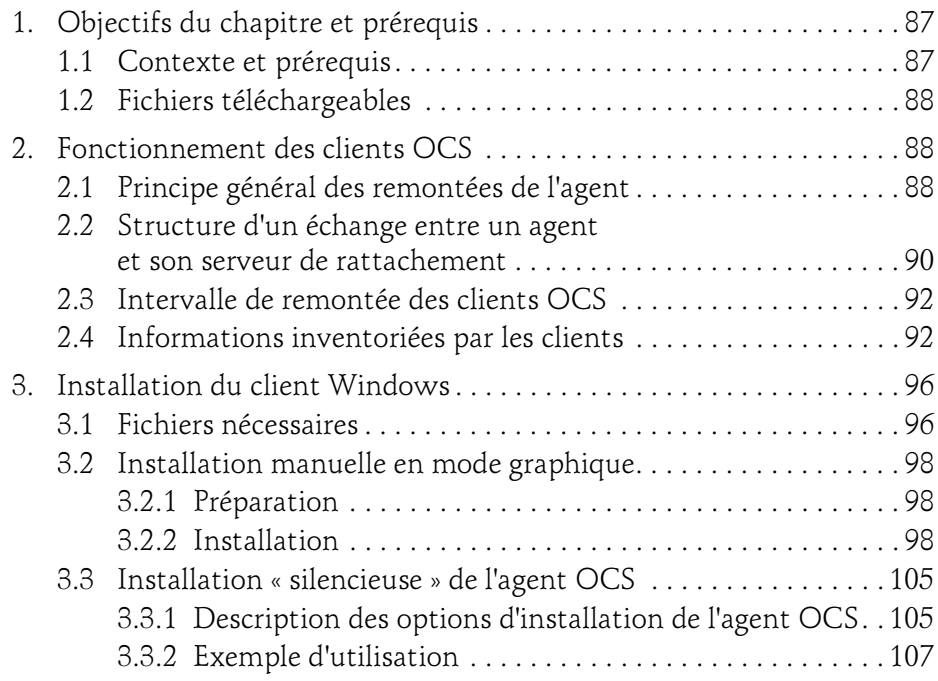

Maîtrisez l'inventaire de votre parc informatique

4

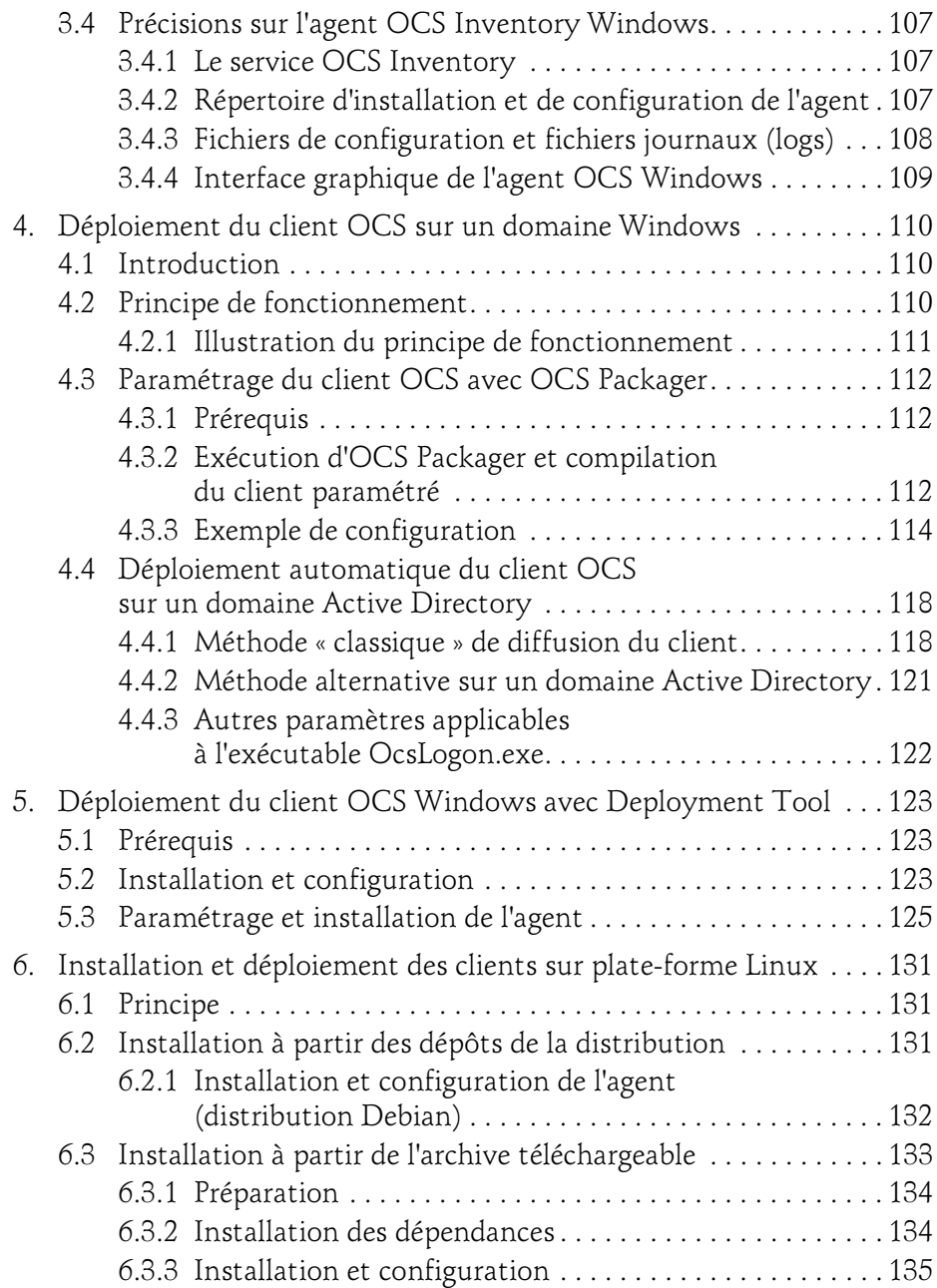

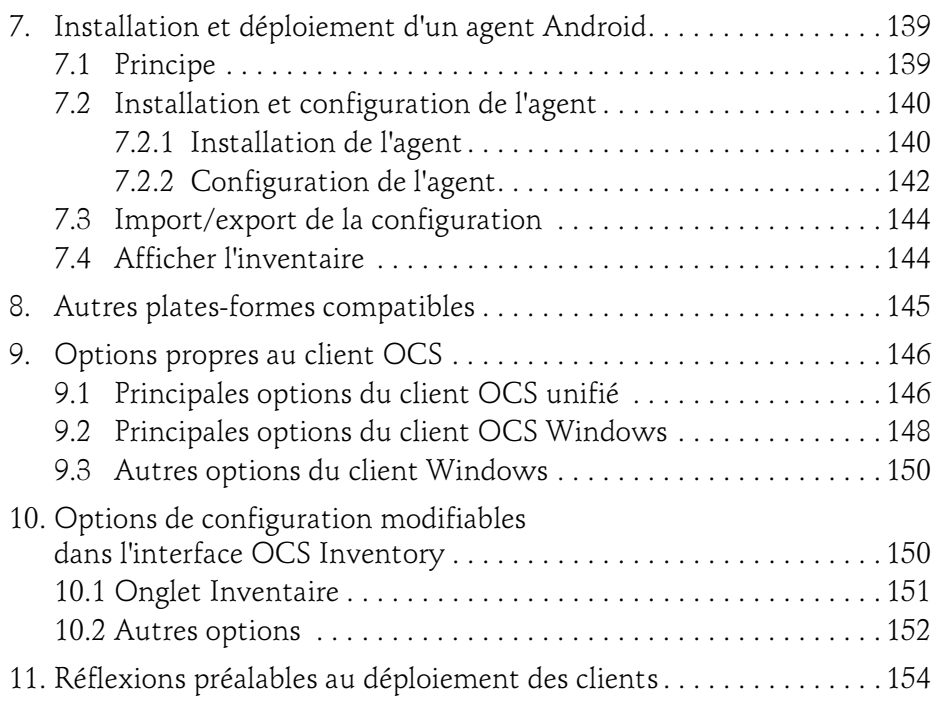

#### Chapitre 4 Inventaire exhaustif du parc informatique

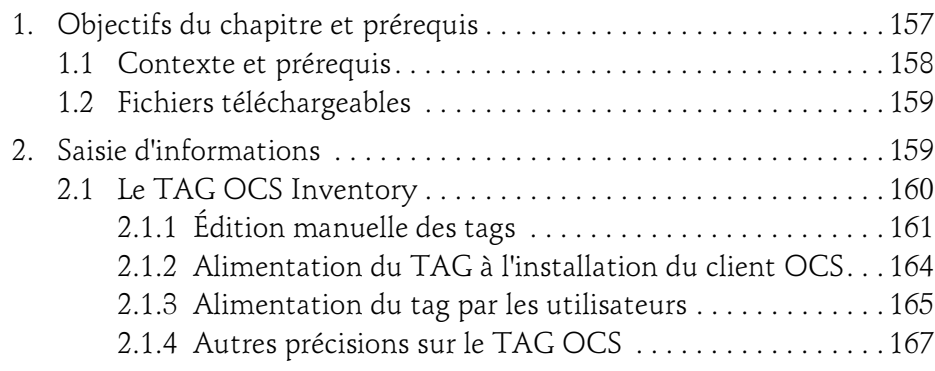

Maîtrisez l'inventaire de votre parc informatique

6

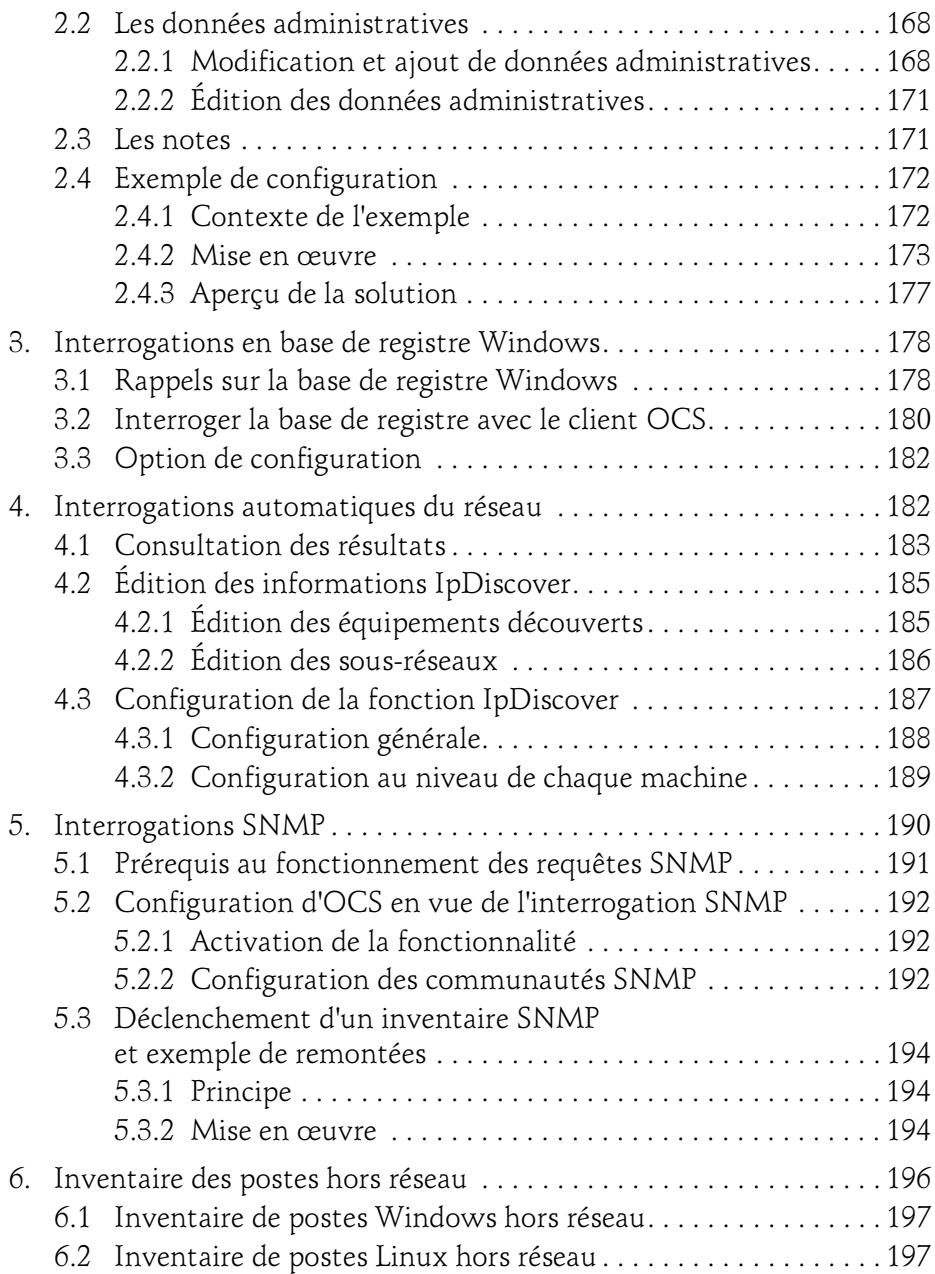

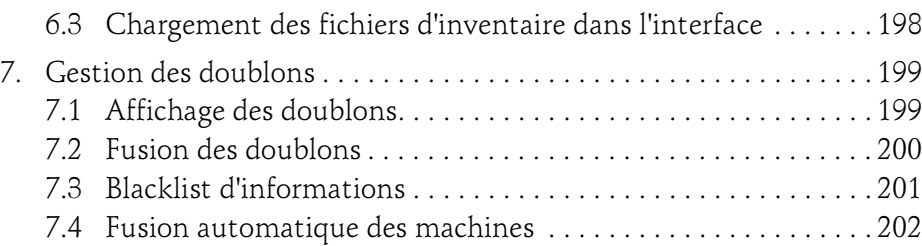

#### Chapitre 5 Authentification et gestion des profils

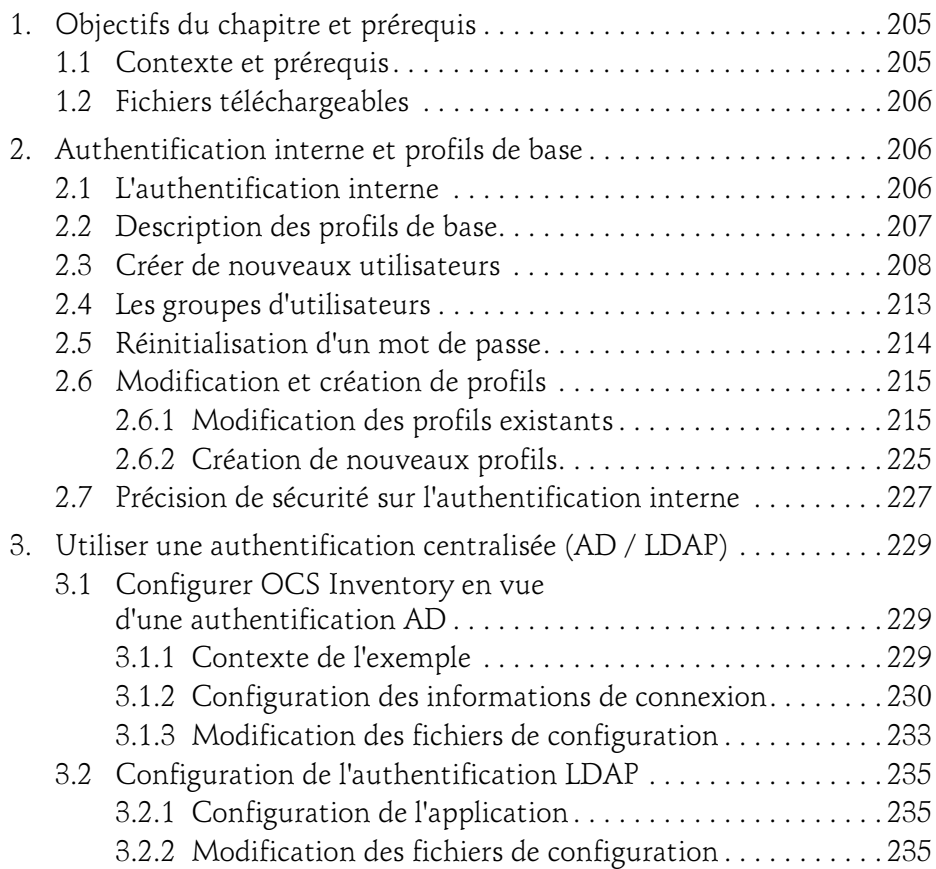

Maîtrisez l'inventaire de votre parc informatique

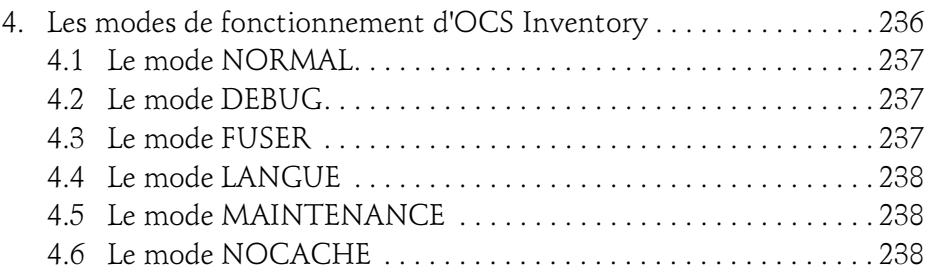

#### Chapitre 6 Maîtrise du parc logiciel et des déploiements

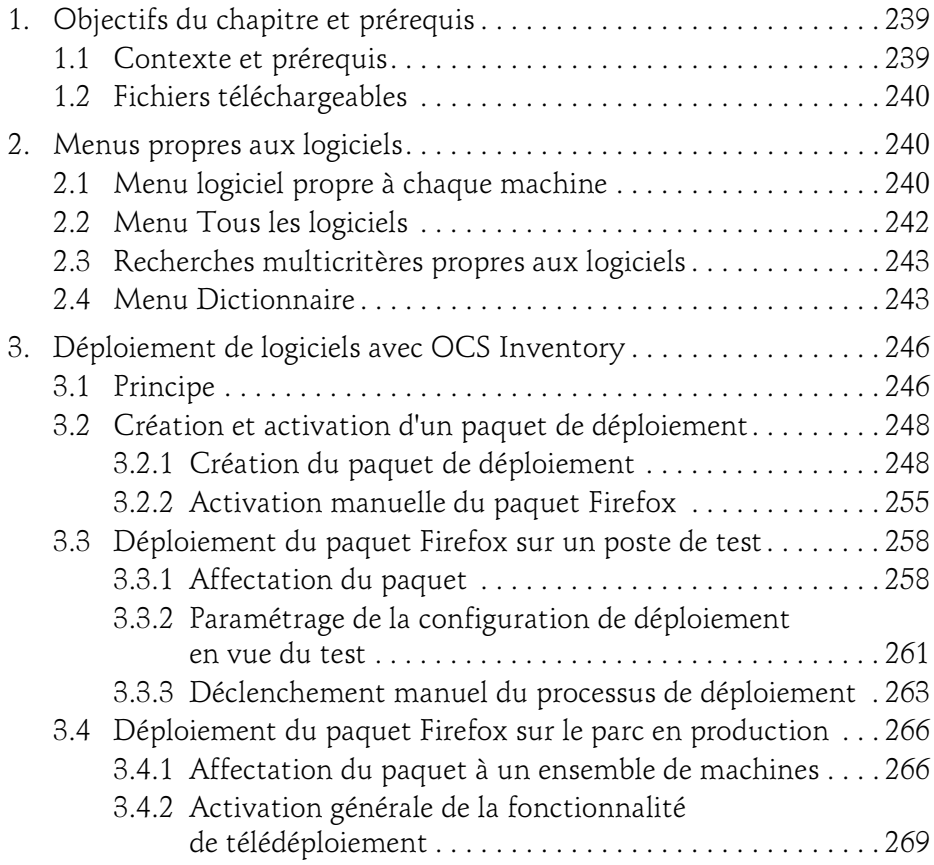

8

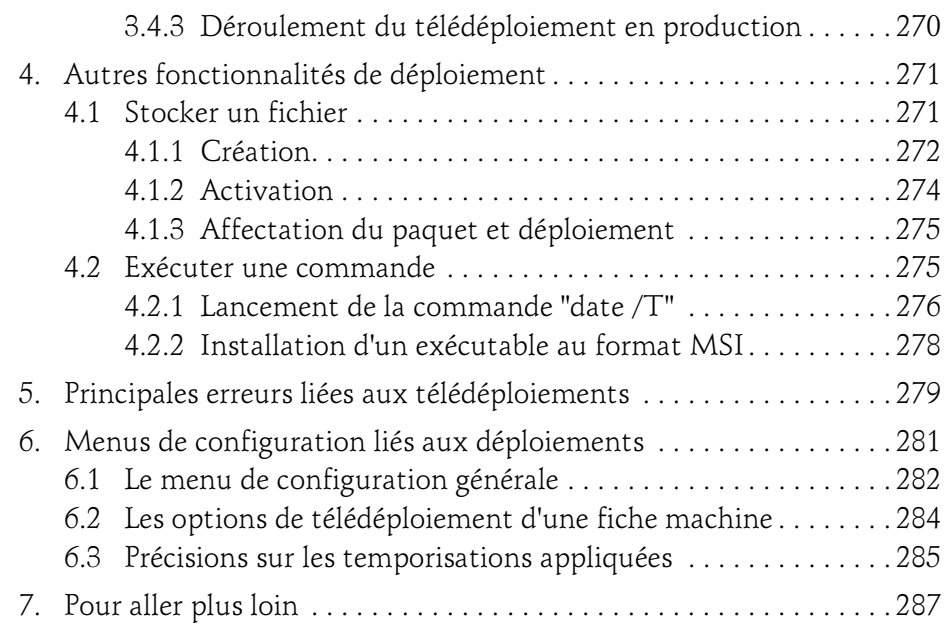

#### Chapitre 7 Utilisation à moyenne et grande échelle

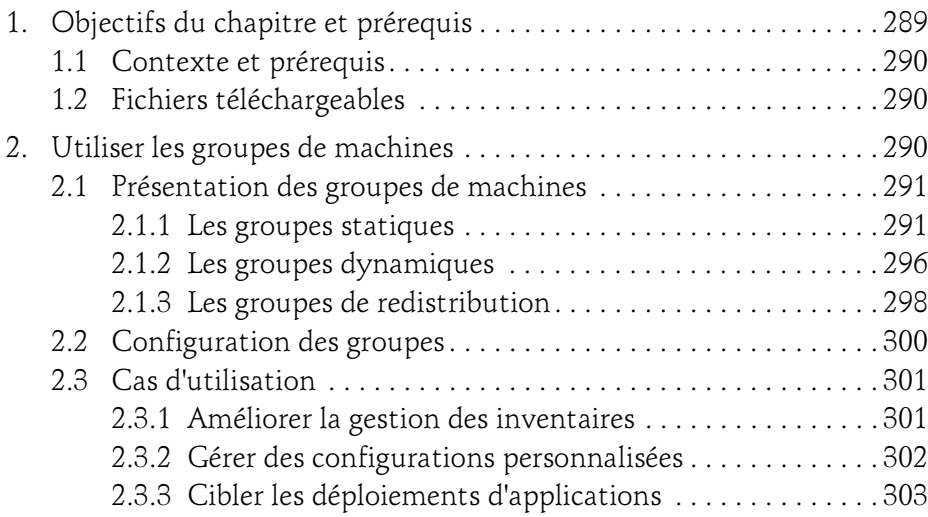

Maîtrisez l'inventaire de votre parc informatique

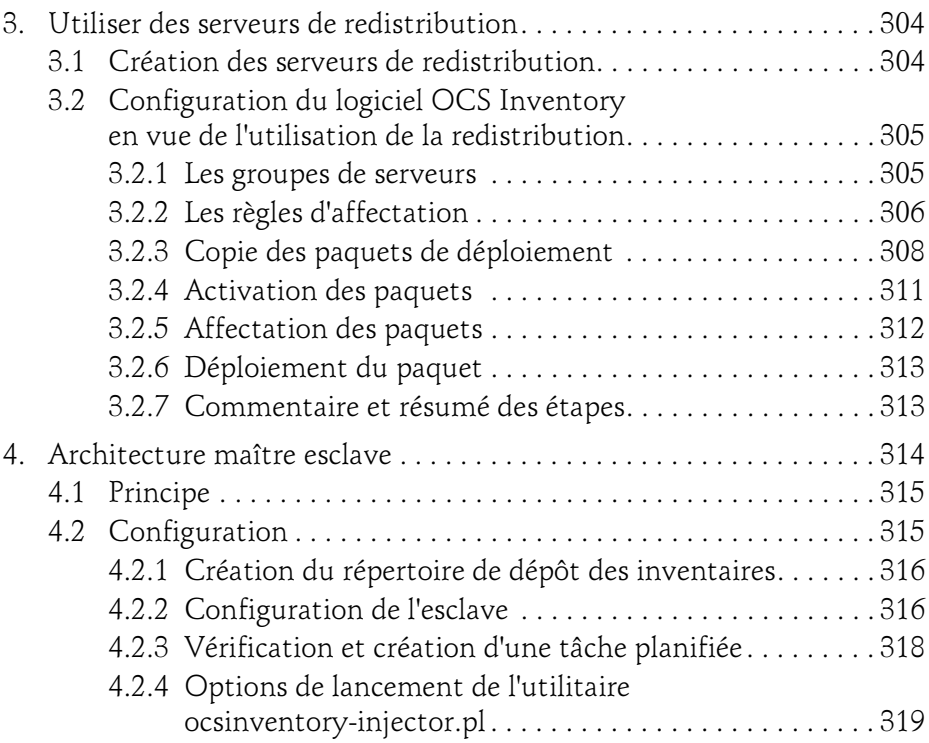

### Chapitre 8 Interfacer OCS Inventory avec des logiciels tiers

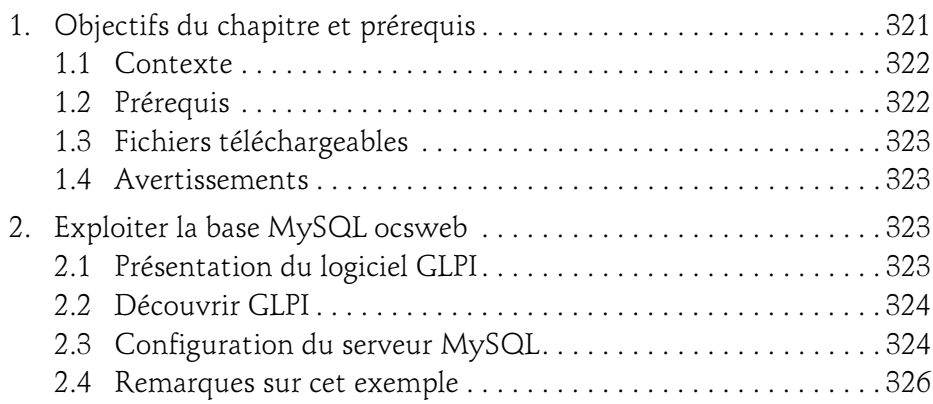

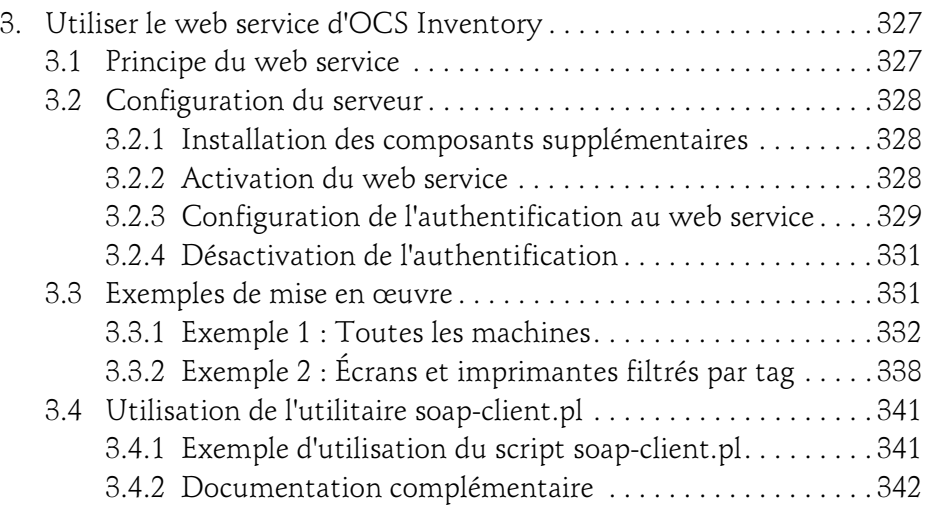

#### Chapitre 9 Installation et utilisation des plug-ins

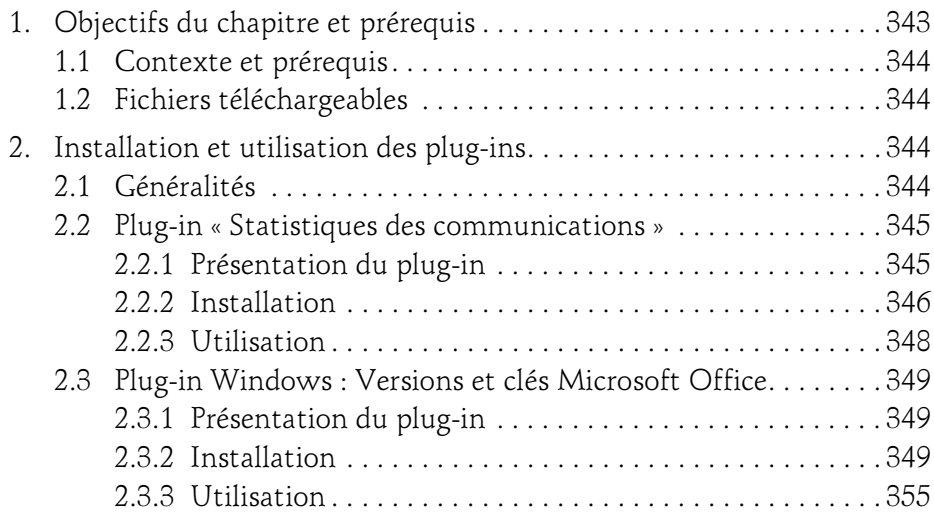

Maîtrisez l'inventaire de votre parc informatique

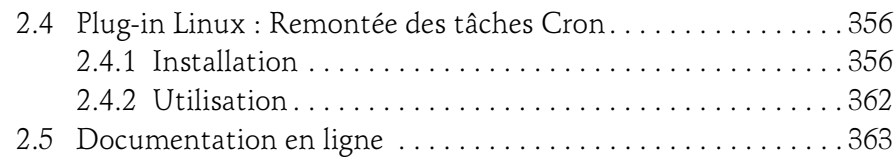

#### Chapitre 10 Création d'exécutables avec NSIS

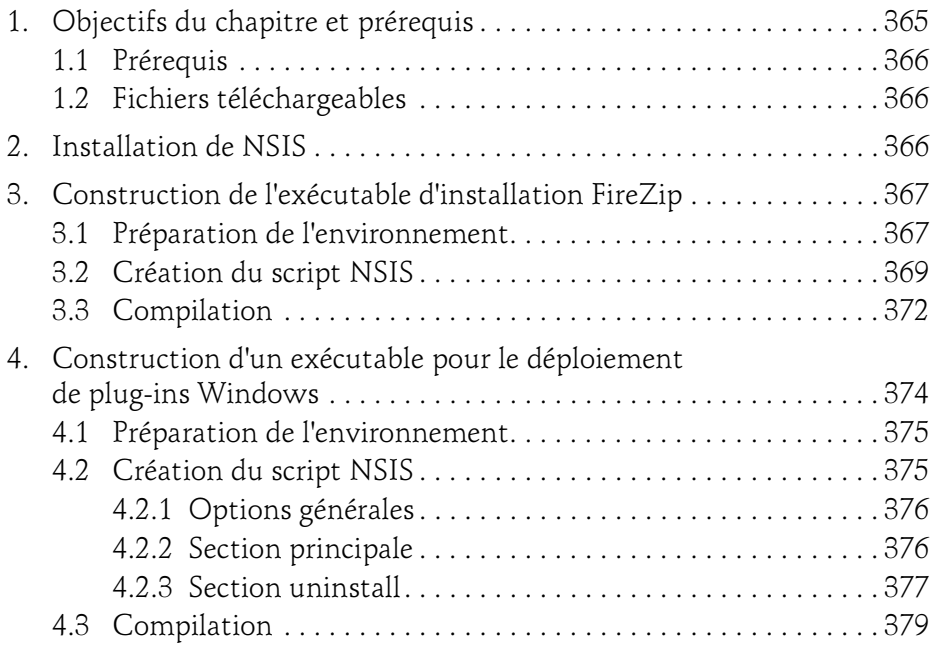

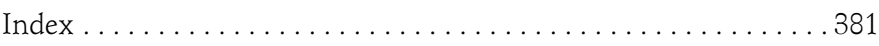

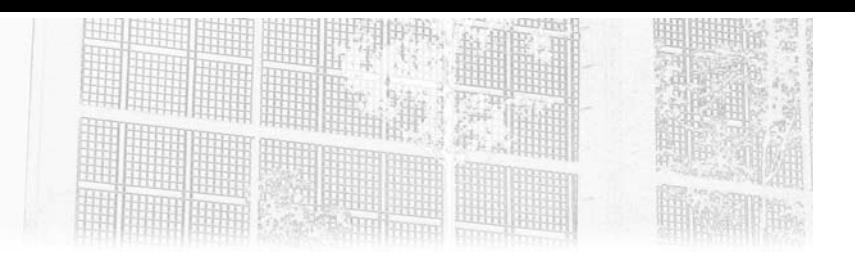

### Chapitre 5 Authentification et gestion des profils

### 1. Objectifs du chapitre et prérequis

Dans les chapitres précédents, nous avons travaillé avec un profil de type Super administrateur nous permettant de réaliser toutes les tâches sans aucune restriction. Nous avons aussi utilisé le mécanisme d'authentification interne à l'application pour nous y connecter.

Dans ce chapitre nous reviendrons sur le mécanisme d'authentification interne de l'application puis décrirons les différents profils d'utilisateurs configurés par défaut. Nous créerons aussi de nouveaux utilisateurs et des profils personnalisés. Enfin, nous verrons comment configurer OCS Inventory afin d'utiliser une authentification centralisée de type Active Directory ou LDAP.

### 1.1 Contexte et prérequis

Pour suivre de façon efficace ce chapitre, vous devez posséder un serveur OCS Inventory installé et configuré.

Vous devez également avoir corrigé les droits du répertoire /usr/share/ ocsinventory-reports/ocsreports/plugins/main\_sections/conf/ ainsi que les fichiers et le répertoire qui y sont placés.

Maîtrisez l'inventaire de votre parc informatique

dPour cela, lancez les deux commandes suivantes depuis une console ouverte sur le serveur :

```
chmod -R 775 /usr/share/ocsinventory-
reports/ocsreports/plugins/main_sections/conf/
chmod 660 /usr/share/ocsinventory-
reports/ocsreports/plugins/main_sections/conf/*
```
Ceci nous permettra de consulter et modifier les profils utilisateurs de l'application.

Comme dernier prérequis, vous devez également avoir des notions d'administration d'un domaine Active Directory ou LDAP si vous désirez suivre de façon efficace les parties relatives à ces deux types d'authentification.

Enfin, dans le cadre de ce chapitre, le parc informatique inventorié est composé de trois sites : Site\_E, Site\_N et Site\_I. Les machines de ces trois sites disposent de tags dont la valeur correspond à ces trois périmètres.

### 1.2 Fichiers téléchargeables

Ce chapitre ne propose pas de fichiers en téléchargement.

### 2. Authentification interne et profils de base

### 2.1 L'authentification interne

L'authentification native d'OCS Inventory permet d'enregistrer directement en base de données l'ensemble des informations des différents comptes utilisateurs de l'application.

Chaque compte est associé à un profil qui décrit les droits et restrictions qui s'appliqueront à l'utilisateur.

Ainsi un compte disposant du profil Super administrateur disposera de tous les droits sur l'application. À l'inverse, un compte doté d'un profil Demandeur disposera de droits très limités.

### Authentification et gestion des profils 207

Chapitre 5

Le menu de création et de modification des comptes est accessible via le menu Configuration/Utilisateurs :

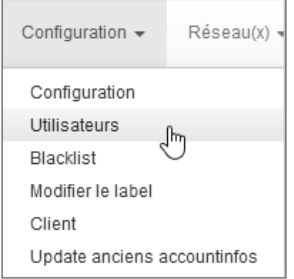

Ce menu présente quatre onglets permettant :

- D'accéder aux utilisateurs des quatre profils par défaut.
- D'ajouter de nouveaux utilisateurs.
- D'administrer et ajouter de nouveaux profils.

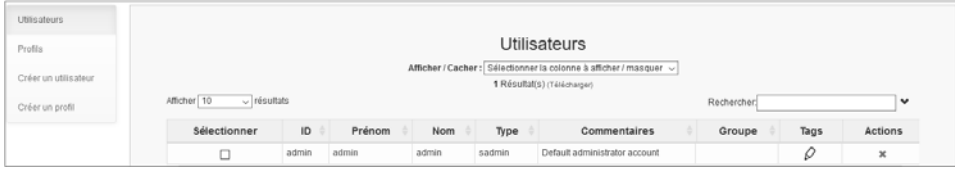

Les prochains paragraphes décrivent ces différents onglets.

### 2.2 Description des profils de base

Par défaut, quatre profils sont paramétrés. Il s'agit des profils :

- Super administrateurs
- Administrateurs
- Administrateurs locaux
- Demandeurs télédéploiement

Maîtrisez l'inventaire de votre parc informatique

Les Super administrateurs disposent de tous les droits sur l'application. Ce profil est à réserver à un nombre de personnes très restreint de façon à sécuriser l'application et sa configuration. Il s'agit du profil avec lequel nous travaillons depuis le début de cette prise en main et que nous utiliserons pour toutes les tâches d'administration et de configuration de l'application. Ce profil sera aussi utilisé lors des phases de déploiements de paquets.

Le deuxième profil, Administrateurs, est plus limité. C'est un profil possédant une vue sur toutes les machines mais pour lequel la majorité des fonctionnalités de configurations et modifications sont désactivées. Seule la modification des données administratives et la suppression de machines lui sont autorisées. Ce profil est destiné aux utilisateurs ayant besoin d'une vue en consultation du parc et devant mettre à jour la base d'inventaire du parc matériel.

Le troisième profil, **Administrateurs locaux**, possède les mêmes particularités que le profil précédent mais sur un périmètre limité qui sera déterminé par les tags des machines.

Le dernier profil proposé, **Demandeurs télédéploiement**, est un profil particulier donnant à certains utilisateurs le droit de créer des demandes de paquets de déploiements.

Ces quatre profils étant brièvement présentés, nous allons maintenant apprendre à en créer de nouveaux. Nous aborderons également la création de profils personnalisés et la modification des profils existants.

### 2.3 Créer de nouveaux utilisateurs

La création de nouveaux utilisateurs ne pose pas de difficultés particulières.

dUtilisez tout d'abord le menu Configuration/Utilisateur puis sélectionnez l'item Créer un utilisateur.

La fiche de création permet alors de remplir les différents champs détaillant les informations de ce nouvel utilisateur.

Chapitre 5

La majorité des informations à remplir sont assez triviales. Vous pouvez cependant noter que le champ Login sera l'identifiant à utiliser lors de l'authentification. La notion de Groupe sera détaillée dans le chapitre Maîtrise du parc logiciel et des déploiements.

DPour cet exemple, vous pouvez choisir le type Administrateurs puis renseigner les autres champs comme le suggère la capture suivante.

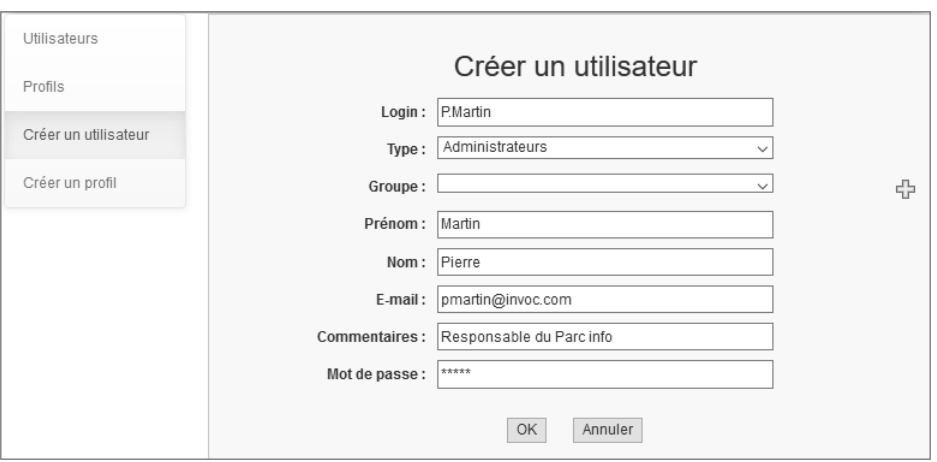

dAprès avoir validé la création de cet utilisateur en cliquant sur le bouton OK, sélectionnez l'onglet Utilisateurs.

La fenêtre qui s'ouvre récapitule tous les utilisateurs disposant de ce profil et vous permet de les supprimer ou d'en modifier les informations. Vous pouvez notamment modifier le profil d'un utilisateur créé auparavant :

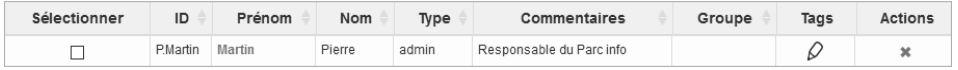

dDéconnectez-vous maintenant puis reconnectez-vous avec ce nouvel utilisateur.

Vous pouvez constater que tous les menus relatifs à la configuration de l'application ont disparu et que la majorité des informations présentées le sont uniquement en lecture.

Maîtrisez l'inventaire de votre parc informatique

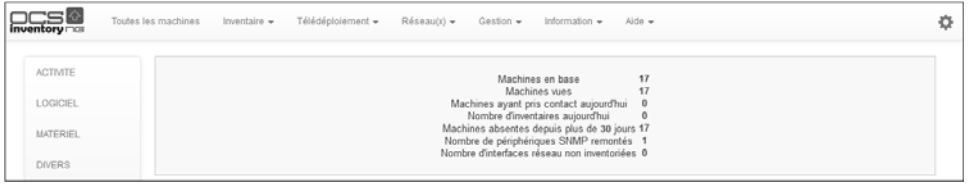

Déconnectez-vous maintenant puis revenez avec un profil Super administrateurs.

Nous allons maintenant créer un utilisateur disposant d'un profil Administrateur limité à un périmètre restreint du parc informatique. Dans le cadre de cet ouvrage, nous choisirons de limiter la vue de cet utilisateur au seul Site\_E.

**dComme détaillé précédemment, utilisez le menu Configuration/Utilisa**teur puis choisissez l'item Créer un utilisateur. Remplissez de nouveau les différents champs mais sélectionnez cette fois-ci le profil Administrateurs locaux :

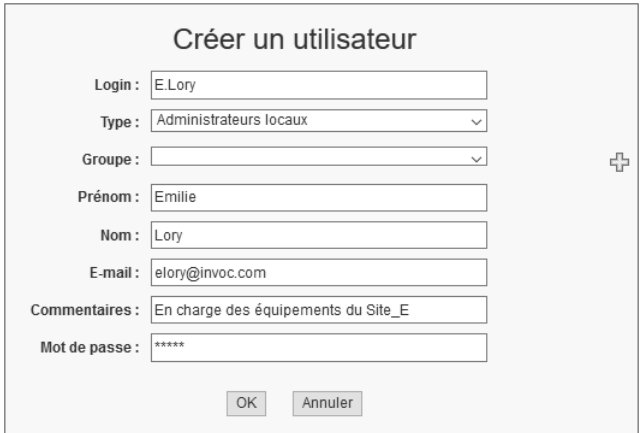

210

dValidez la création de cet utilisateur puis sélectionnez l'item Utilisateurs.

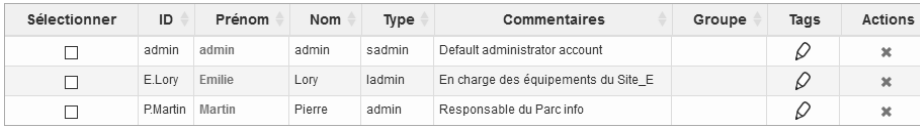